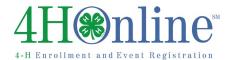

## Logging in as a Club Leader

### Before You Start

Before you can login as a club leader, you must have an active enrollment record for the current year, and you must be designated as a club leader on your Participation/Clubs screen. Contact the County Extension Office to obtain club log-in permissions and your club password and login information.

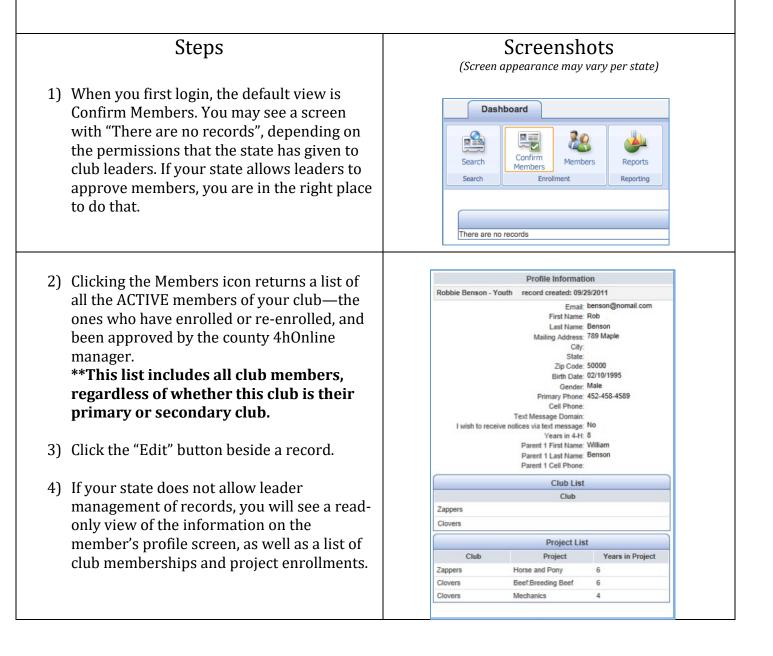

# 4H⊛nline<sup>™</sup>

4-H Enrollment and Event Registration

To see a list of members and leaders 5) Members/Volunteers associated with your club including those Keyword(s) (4-H Age, Address, Birthdale, Email, First Name, Preferred Name, Last N who are not active yet, click on the Search Clear F Enrollment Date Flagged Gender icon. If necessary, click "Clear Filters" to see From To Clear Dates Nale E Fernale Yes No a list of all youth/leaders that have been Status Role Volunteer Adult Contact Voult 🕒 Yes 🗔 No associated with your club, regardless of 25 records returned whether they have enrolled for the current Flag Options Email List year yet. \*\*The Search screen only lists members MEMBERS/VOLUNTEERS Name + V Years Member# Status 4-H Age Role Gender Primary Club Enrollment Approved and leaders who have this club listed as Anderson, Mike V 2 291001 Archived May 22, 2012 Adult Male WindVialkers May 22, 2012 . mon, Betay 2 304113 Inactive 14 Sep 12, 2013 Sep 02, 2013 their primary club, not the secondary Blah, Sara memberships. 6) To get a quick list of the information that is on screen, either from the Members screen or the Search screen, click on the little Excel 2) icon at the top right of the list of names. The Ouick Exports pull-down at the top of the screen (Search-List) does the same thing. 7) To get a quick list of the email addresses associated with the list on screen, from the Email List Search screen, click the Email List button. A popup window will come up with the addresses for you to copy & paste into your email client (always use the BCC field so that you are not providing email addresses to everyone). 8) You can view and print reports by clicking on the Reports icon, then selecting either "Standard" or "Shared". Depending on state permissions, you may be able to create your own custom reports. If you are able to do Enrollment Reports Manager Reports that, please contact your county office for Current 4-H Year information about creating reports. Custo nt: Standard Club 9) Locate the report that you wish to print, Club - Directory (Primary Cl Club - Leader Directory highlight it, and then click Run Report on the Club - Totals list on the right. It will appear as a PDF, which you can save and print. Alternately, Trash you can right-click on the name of the report, and choose Run, Export to Excel, or Export to PDF—and then print the file.

## Club Leaders

## 4H⊛nline<sup>™</sup>

4-H Enrollment and Event Registratio

#### Most Useful Standard reports

- 1) Club Folder:
  - a. Club Directory (Primary Club) (only includes youth/adults who have this designated as their primary club, lists all contact information, club & project enrollment)
  - b. Club Leader Directory (contact information about all designated leaders of this club)
- 2) Family Folder:
  - a. Family Labels (either name or zip) (PDF of Avery 5160 mailing labels, one per family address, sorted either by family name or zip code)

\*\* In order to successfully print labels from PDF, you must set your Adobe print options for scaling = none, or print size = actual size (depending on your version). Adobe WANTS to shrink the text to fit within bigger margins, which would mean your bottom 3 rows of labels would not be aligned correctly.

- 3) Member Folder:
  - a. Member Authorization Form (options) (Prints the text and the agreement to all authorizations. Flagged refers to records that have a checkmark beside them on the Member/Leader search screen)
  - b. Member Health Form (options) (Prints all information from the health form)
  - c. Member Labels (by name/zip) (same as the Family labels above, but prints one label per member instead of household address)

### Club Leaders

|   | Enrollment: Standard                                                          |  |
|---|-------------------------------------------------------------------------------|--|
|   | 4 🛺 Club                                                                      |  |
|   | Club - Directory (Primary Club)                                               |  |
|   | Club - Leader Directory                                                       |  |
|   | - Club - Totals                                                               |  |
|   | Club - Totals (Primary County Only)                                           |  |
| S | Custom                                                                        |  |
| - | Family                                                                        |  |
|   | Family - Labels (Avery 5160): By Name                                         |  |
|   |                                                                               |  |
|   | I Family - Labels (Avery 5160): By Zip                                        |  |
|   | Group                                                                         |  |
|   | 4 🛺 Member                                                                    |  |
|   | D Member - Active                                                             |  |
| , | — D Member - Authorization Form (Adult Member Flagged)                        |  |
| 1 | D Member - Authorization Form (Adult Member)                                  |  |
|   | <ul> <li>Member - Authorization Form (Youth Member Flagged)</li> </ul>        |  |
|   | <ul> <li>Member - Authorization Form (Youth Member)</li> </ul>                |  |
|   | <ul> <li>Member - Fair Registration Form (Youth Member Flagged)</li> </ul>    |  |
|   | Member - Fair Registration Form (Youth Member)                                |  |
|   | Member - Health Form (Adult Member Flagged)                                   |  |
|   | Member - Health Form (Adult Member)                                           |  |
|   |                                                                               |  |
|   |                                                                               |  |
| V | Member - Health Form (Youth Member)                                           |  |
|   | … Demote - Health Form (Youth Short-Term Member Flagged)                      |  |
|   | <ul> <li>Member - Health Form (Youth Short-Term Member)</li> </ul>            |  |
|   | D Member - Incomplete                                                         |  |
|   | Member - Labels (Avery 5160): By Name                                         |  |
| 7 | Member - Labels (Avery 5160): By Zip                                          |  |
| , | D Member - Pending                                                            |  |
|   | Member - Re-Enrollment Form (Adult Member): Enrolling in the Current 4-H Year |  |
|   | Member - Re-Enrollment Form (Adult Member): Enrolling in the Next 4-H Year    |  |
| , | Member - Re-Enrollment Form (Youth Member): Enrolling in the Current 4-H Year |  |
|   | Member - Re-Enrollment Form (Youth Member): Enrolling in the Next 4-H Year    |  |
|   |                                                                               |  |
|   |                                                                               |  |
|   |                                                                               |  |
|   |                                                                               |  |
|   |                                                                               |  |
|   |                                                                               |  |
|   |                                                                               |  |
|   |                                                                               |  |
|   |                                                                               |  |
|   |                                                                               |  |
|   |                                                                               |  |
|   |                                                                               |  |
|   |                                                                               |  |
| ~ |                                                                               |  |
| е |                                                                               |  |
|   |                                                                               |  |
|   |                                                                               |  |
|   |                                                                               |  |
|   |                                                                               |  |
|   |                                                                               |  |
|   |                                                                               |  |
|   |                                                                               |  |
|   |                                                                               |  |
|   |                                                                               |  |

Enrollment: Standard

#### **≋**Tips**≋**

Club leaders are not able to edit their own family data (any differently than other club members') while logged in to the club. To manage and edit your own family information, click the gold "Continue to Family" button on the second login screen.

For help with logging in as a club leader, or with other club leader options, please contact your county extension office.